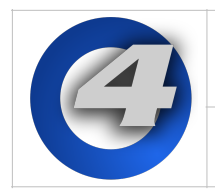

You may occasionally need to do a 'full install' of the Hog 4OS on your console. A full install is not typically required to upgrade console software unless specified in the release notes. However, in some cases a full install may be advised by support staff as a measure to restore console functionality.

## **Important**

Before installing new software, ensure that your show data is backed up to external media. A Full Install will erase all data on the console's hard drive.

## **To do a full install system restore:**

- 1. Ensure that all show data is backed up onto external media as the full install procedure will clear all show data from the console.
- 2. Download the latest Hog 4 OS Full Install .ISO file from the console support section of the High End Systems website.
- 3. Use the full install .ISO file downloaded in step 2 to to create a Full Install USB flash drive. **(Refer to instructions on page 3-5 of this document on how to do this)**
- 4. Insert the USB flash drive you created in step 3 into any one of the console's USB ports. Unplug all other external USB devices including any attached wings or widgets.
- 5. Restart the console.
- 6. When the console boots up a full install menu will appear. Press Enter on the attached external USB keyboard to begin the installation.

If do not have an external USB keyboard plugged into the console you can use the enter key on the front panel for this step but you must first put the console's front panel into HID mode. To put the console's front panel into HID mode press the cursor up key while holding down the pig and fan keys. The blind key led will start flashing to indicate the front panel is in HID mode. Pressing enter on your console's front panel will now continue the full install procedure.

Note: If you used Unetbootin on your Macintosh computer to create the USB flash drive you will NOT see this step and the installation process will begin automatically)

- 7. The installation will now take several minutes to complete.
- 8. When the installation procedure is complete a "finish the installation" screen will appear. Remove the Full Install USB flash drive from the console and press the Enter key on the built-in keyboard, external USB keyboard, or front panel (if the front panel is in HID mode) to finalize the installation. The console will now reboot.

IMPORTANT: If you put the console's front panel into HID mode during the installation procedure be sure to set it back to Hog mode after the full install is complete. To do this press the cursor down key while holding down the pig and fan keys. The blind key's led will stop flashing to indicate the front panel is no longer in HID mode.

## **Creating a Full Install USB Flash Drive on a Windows PC**

The following procedure demonstrates how to use a Windows Computer to create a Full Install USB flash drive for use with Hog 4OS Consoles:

- 1. Download and install Linux Live's "USB Stick Maker" to your Windows PC. ( http:// www.linuxliveusb.com/ )
- 2. Insert a USB flash drive into one of your Windows computer's USB slots and start Linux Live's USB Stick Maker (USB flash drive must be at least 2GB)
- 3. In step 1 of Linux Live USB Creator select the USB flash drive you inserted into your computer
- 4. In step 2 of Linux Live USB Creator click on ISO/IMG/ZIP and select the Hog 4OS full restore .ISO file that you downloaded from the Hog 4OS support page online
- 5. Skip step 3 of the Linux Live USB creator.
- 6. Select "Format the key in Fat32" in step 4 of the Linux Live USB creator.
- 7. Click on the lightning bolt in step 5 of the Linux Live USB creator.
- 8. A dialogue box will pop up warning you that your USB flash drive contents will be erased. Click okay.
- 9. When Linux Live USB Creator is finished it will alert you. Remove your USB flash drive and proceed to restore your console as outlined in the first part of this document.

## **Creating a Full Install USB Flash Drive on a Macintosh Computer**

The following procedure demonstrates how to use a Macintosh Computer to create a Full Install USB flash drive for use with Hog 4OS Consoles:

Note: This procedure does NOT work with Mac OS X 10.9 Mavericks; this procedure only works with Mac OS X v10.7 Lion, v10.8 Mountain Lion, and v10.10 Yosemite)

- 1. Download and install Unetbootin ( http://unetbootin.sourceforge.net/ )
- 2. Open a terminal window on your Macintosh computer. If you don't know how to open a terminal window you can simply type "terminal" in the spotlight search field and it will usually show up as the first application result in the search results. Click on the application to launch a terminal window.
- 3. Insert the USB flash key you wish to use into one of the USB slots on your Macintosh Computer. (Must be at least 2GB and formated as Fat32)
- 4. In the terminal window type: diskutil list and hit enter.
- 5. You should now see a list of disks in the terminal window. Locate your USB flash drive in this list and type sudo fdisk -e /dev/rdisk# where # is the disk number of your USB flash drive and hit enter. When prompted type in your computer password and press enter. (You may ignore any error messages such as "fdisk: could not open MBR file …")
- 6. Type p in the terminal window and hit enter.
- 7. Type f 1 in the terminal window and press enter. The terminal window should now read "Partition 1 marked active".
- 8. Type write in the terminal window and press enter. When asked to confirm that a reboot will be needed type "Y" and press enter.
- 9. Type exit and press enter. You may now close the terminal window.
- 10.Start Unetbootin. When Unetbootin starts you will see a single window on your screen.
- 11. Select the "Disk Image" option and make sure "ISO" is selected from the drop down menu.
- 12.Ensure your USB flash drive is inserted in your Macintosh computer and is selected in drive drop down menu in Unetbootin.
- 13.Now click on the browse button in Unetbootin (the browse button is the button with three dots on it) and select the correct Full Restore .ISO file that you downloaded from the Hog 4OS support website.
- 14.Click okay and Unetbootin will proceed to create your USB flash drive.
- 15.When Unetbootin is finished it will alert you. Remove your USB flash drive and proceed to use it to restore your console as outlined in the first part of this document.

 $\overline{\phantom{a}}$